# **Introduction to dbookPro for Advanced Users**

**dbookPro** is a software that can be used for creating interactive electronic textbooks or etextbooks. E-textbooks can be made by importing images of actual textbook pages. This can be done using a scanner and saving the images in *jpg* format. An e-textbook can be used offline or uploaded on the internet as a web page.

In addition, image files in *xps* format can also be used. An xps file can be created using Microsoft Word. To create it, from Microsoft Word, save the file as an xps document.

#### **Parts of dbookPro**

Shown below is the Graphical User Interface of dbookPro. On the topmost part, below the Title bar, is the *Horizontal Toolbar* and on the leftmost part is the *Vertical Toolbar*. The toolbars contain tools which perform specific tasks. If the window is small, some of these tools will be hidden.

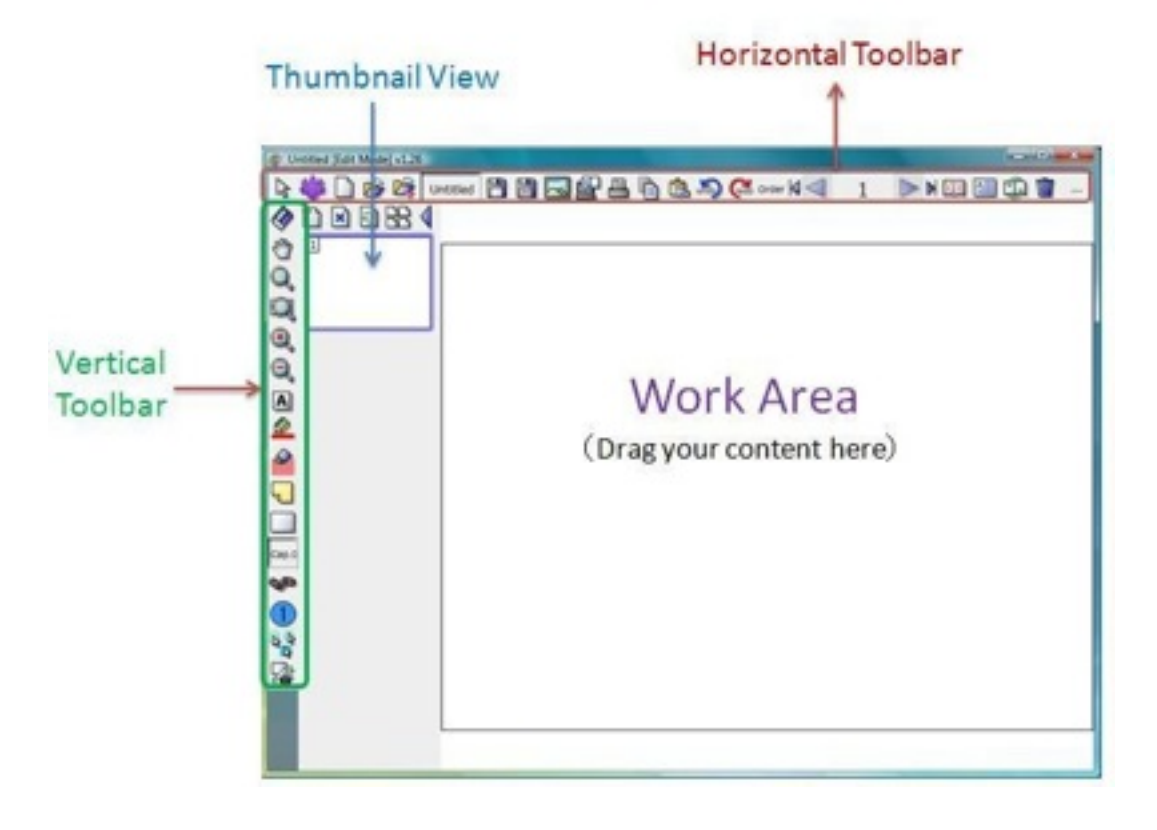

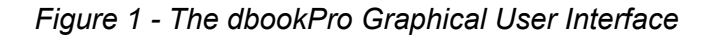

Next to the *Vertical Toolbar* is *Thumbnail View* of the dbookPro pages. A thumbnail is the smaller image of a page. The Thumbnail view can be used to easily navigate among the pages. The *Work Area* contains the book pages as well as the interactive elements of the etextbook.

#### **How to View dbookPro**

dbookPro offers three different types of views: *Edit Mode*, *Lesson Mode*, and *Published*. Their functions are as follows.

- *Edit Mode -* the Edit mode can be used by the teacher to create and edit lessons.
- *Lesson Mode* the Lesson Mode can be used by the teacher who edits the textbook within his/her computer. He must take care of the copyright issues.
- *Published* the final output of an e-textbook. A published e-textbook can be viewed on any browser in a computer with installed Adoble Flash. However, users need a copyright of the original content.

When you open dbookPro for the first time, it will be on the Edit Mode.

#### **The dbookPro Toolbars**

The dbookPro's *Edit Mode* contains a *Vertical Toolbar* and a *Horizontal Toolbar*. The Horizontal Toolbar shown in Figure 2 is only a single toolbar; it was divided into two to fit this page.

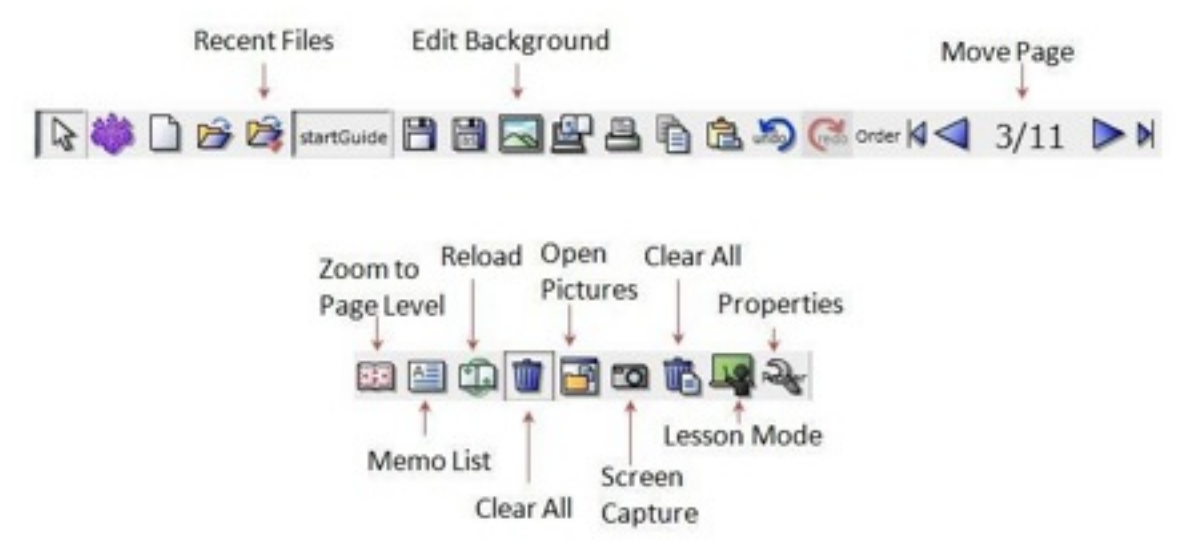

 *Figure 2 - The Horizontal Toolbar* 

The *Horizontal Toolbar* contains buttons for managing and editing files. Some buttons such as save, copy and paste are found in most Windows applications, so we will not discuss them anymore. However, you can see the complete list of the buttons in the Appendix.

The *Vertical Toolbar* contains the following tools: Select tool, Hand Tool, Marquee Zoom, Zoom In, Zoom Out, Pen and Marker, Sticky Notes, Rectangle, Link Tool and others. If you click the Rectangle tool, you will also see other geometric tools such as line, circle, and triangle.

|       | Select                                |
|-------|---------------------------------------|
|       | Eraser                                |
|       | Hand                                  |
|       | Marquee Zoom                          |
|       | Marquee Zoom with Mask                |
| ⊕     | Zoom In                               |
| Q     | Zoom Out                              |
| A     | <b>Text Box</b>                       |
| ø     | Pen                                   |
|       | Marker                                |
|       | <b>Sticky Note</b>                    |
|       | Rectangle                             |
| Cap.0 | Not Touch                             |
|       | Link                                  |
|       | Coin                                  |
|       | Operation overrides moving operations |
|       | Lock operations to move and transform |
|       |                                       |

 *Figure 3 - The Vertical Toolbar* 

The other tools have also several options to choose from. Notice that most tools in the *Vertical Toolbar* are used for navigating the dbookPro pages.

When you switch to the *Lesson Mode*, the toolbar that appears at the bottom of the dbookPro page is a combination of the tools from the horizontal and vertical toolbars. This toolbar also contains the *Edit Mode* button located on its leftmost part. This button allows you to return to the *Edit Mode* interface. In addition, special tools for mathematics are also found in the Lesson Mode toolbar as shown in Figure 4.

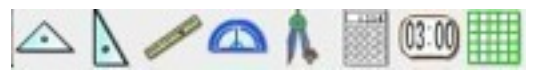

 *Figure 4 - The Math Tools* 

dbookPro has several tools dedicated to mathematics. These tools are 45-45-90 degree Triangle, 30-60-90 degree Triangle, Ruler, Protractor, Compass, Calculator, Timer and Add Graph. The Add Graph adds grid on page.

## **How to Develop and E-Textbook Using dbookPro**

The steps in developing e-textbooks using dbookPro is shown below. First, textbook pages are scanned and then saved as jpg format. Second, the images are pasted in dbookPro pages. After everything is pasted, the necessary and meaningful contents are added. Lastly, the e-textbook is published and distributed on the web for classroom use.

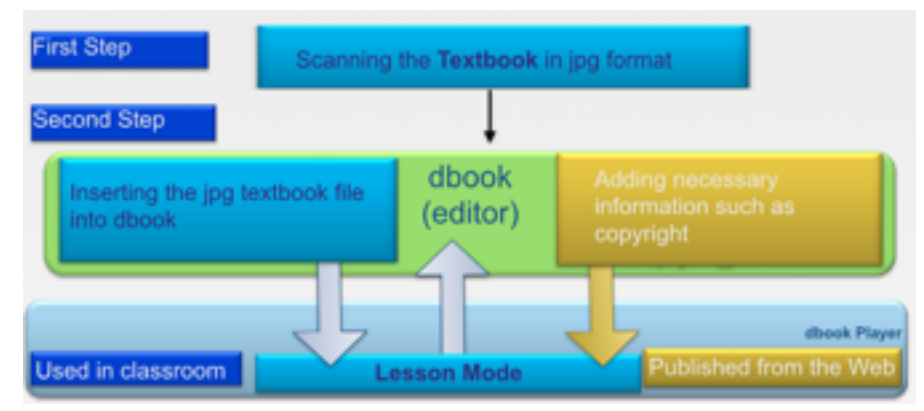

*Figure 5 - Procedure to Develop and E-textbook Using dbookPro* 

In this manual, we will discuss the functions of dbookPro for Advanced Users. For those who just want to read the basic features of dbookPro, you can read the "Introduction to dbookPro for Basic Users."

## **The Final Output**

The final output of this manual is shown in Figures 6 and 7. They consist of four pages of textbooks. In Figure 6, the pages contain the problem and the questions to be explored by students using the Math tools.

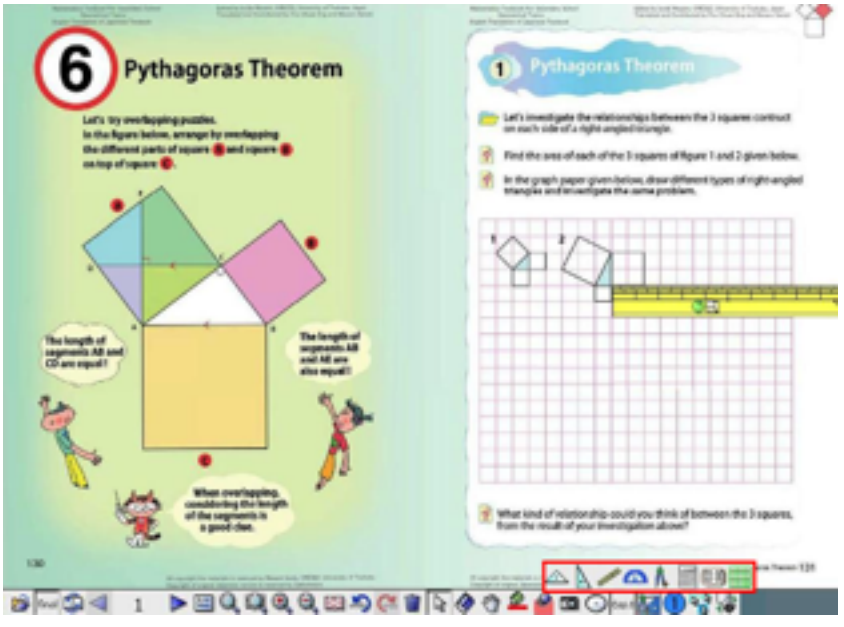

*Figure 6 - First Page of the Tutorial Output* 

In Figure 7, the features of dbookPro are packaged. This includes links to a website, a dbookPro page, and a document. It also contains a pop-up button that can reveal an answer to a question when clicked.

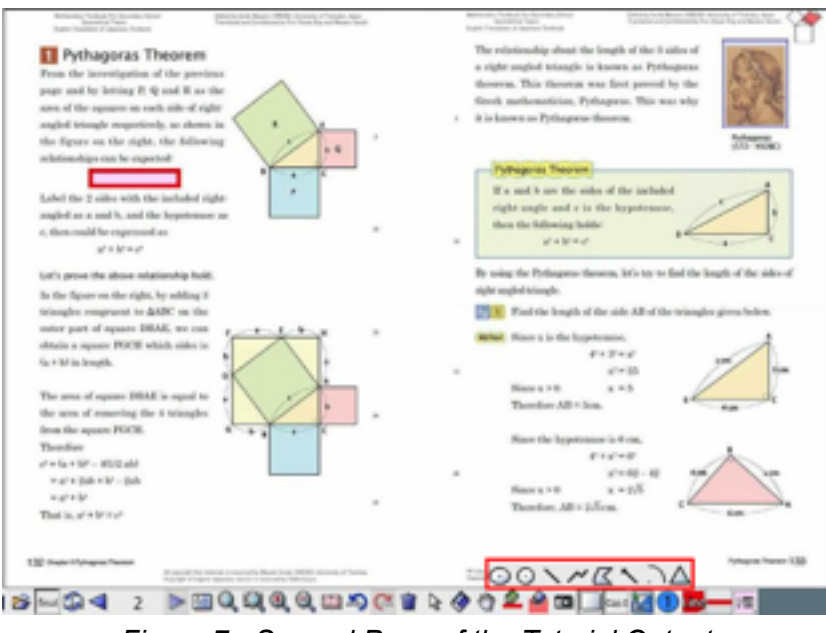

*Figure 7 - Second Page of the Tutorial Output* 

Aside from these interactive contents, there are other numerous tools in the toolbar that users can use to explore the e-textbook.

# **Scanning The Textbook**

The steps in scanning textbooks vary depending on the brand of the scanner and the software used. In any case, you have to save the scanned files in *jpg* or *png* format. Also, please be sure that the scanner is set to save the scanned images in colored format.

## **Before Starting the Tutorials**

In doing this tutorial, you will need the textbook images. You can scan your own textbook pages or download the images used in this tutorial or used the images in the dbookTutorial files. This is included in the zipped file of the dbookPro software.

- i. Create a folder named *dBookTutorial* on your desktop
- ii. Scan a textbook or copy the images from the *dBookTutorial* folder
- iii. Place the image files inside the *dbookTutorial* folder

It is important to place all the files in a single folder, so that the dbookPro published file will only look at a single directory. Now that you need all you have, let's start learning dbookPro!

#### **Tutorial 1 - How to Paste TextBook Images in dbookPro**

Pages of dbookPro e-textbooks are mainly images of actual textbook pages, so the first step in creating an e-textbook is to paste these images in dbookPro pages. dbookPro supports images in *png*, *jpg*, and *xps* formats.

#### *A. How to Create a New Page and Insert an Image*

1.) Insert a new page by clicking the *New Page* icon on the Toolbar above the *Thumbnail View* (see Figure 8). Notice that a new page is created on the thumbnail view. You can navigate the pages by clicking on their thumbnail view.

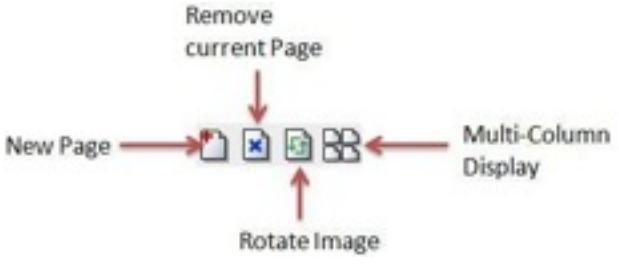

*Figure 8 - The Page Tools* 

2.) Click the thumbnail of the new page. Now, to insert the image, in the *dbookTutorial* folder, open the *Images* folder and then drag all the images into the *Work Area* of the new page. This will display the paste dialog box.

3. In the paste dialog box, select *"Set an image as the background of the next new pages"* in the pop-up dialog box. This will display the *Load Multiple Images* dialog box as shown in Figure 9.

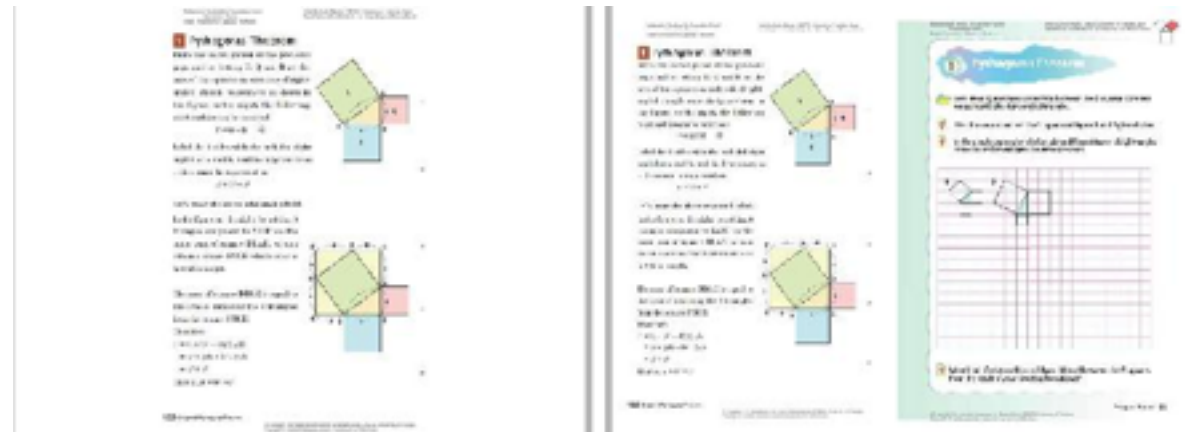

 *Figure 9 - The Load Multiple Images Dialog Box* 

4. Choose the appropriate *Layout*, *Rotate* options and *Page Numbering* if necessary and then click the OK button.

## **Tutorial 2 - How to Create Links**

In the right hand side of the fourth page of the textbook, we link the image of Pythagoras to the article about him in Wikipedia. This will give students more resources to study. To do this, follow the procedures below.

*A. How to Create a Link to a Website* 

1. Click the **the one on the Vertical Toolbar** and then drag from the upper-left corner to the lower-right corner of Pythagoras' image to display the *Link Properties* dialog box.

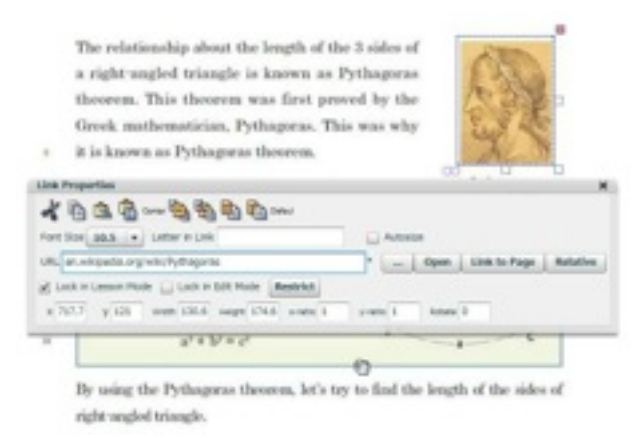

 *Figure 10 - The Link Properties Dialog Box* 

2. In the URL box of the *Link Properties* window , type or paste the URL of the website that you want to link to. If you want to show words on the image link, type the word in the *Letter in Link* box.

3. Click the x button to close the *Link Properties* window.

## *B. How to Create a Link to a Document*

Links can also be used for opening a document. In this tutorial, we are going to open a Word file titled, "dbookPro Pythagorean Theorem" which is a proof of the Pythagorean Theorem. This file is included in the *dbookTutorial* folder.

1. Click the section and select the link image on the e-textbook file by dragging across it to display the *Link Properties* window. You can also use a link text to display the *Link Properties* dialog box.

2. In the *Link Properties* dialog box, click the **button** to display the *Open* dialog box.

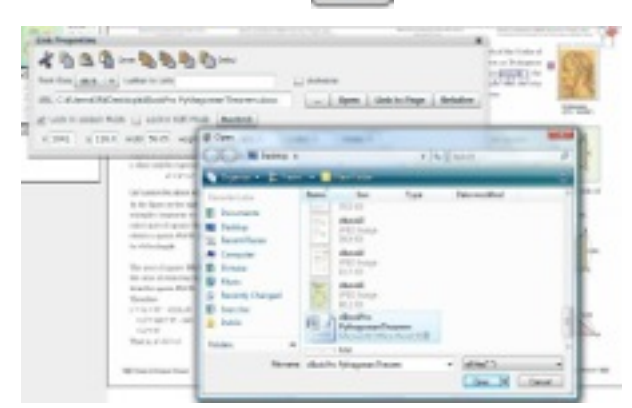

*Figure 11 - The "Link to Pages" Dialog Box* 

3. Locate the file in the *dbookTutorial* folder and click it.

4. Click the Open button and click the x button to finish.

# *C. How to Create a Link to a Page*

In dbookPro, sometimes, you will need to link to another page in the same document. For example, you want to create an outline where some of the following pages are linked. Do the following to create the link.

1. Click the button and select the link image or highlight the link text to display the *Link Properties* dialog box

2. In the *Link Properties* dialog box, click the **Link to Page** button to display the *Open File dialog box*.

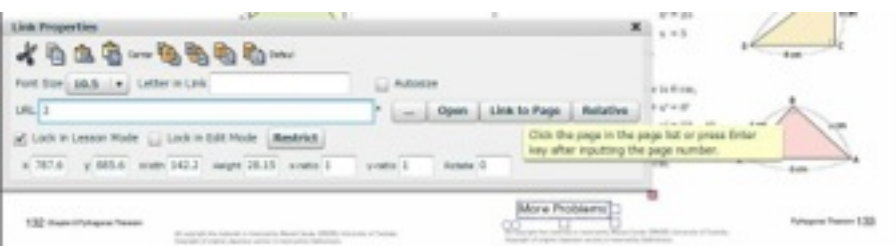

*Figure 12 - Link to Page Dialog Box* 

3. Type the page number of the page that you want to link to. The page number can be seen on the upper left corner of the thumbnail view.

4. Click the x button to finish.

You can see how these links work in the Lesson Mode which is discussed in the next tutorial.

## **Tutorial 3- Using the E-texbook in Lesson Mode**

When creating electronic textbooks, you can switch views between the *Edit Mode* and *Lesson Mode* anytime. So far, we have been using the *Edit Mode*. The *Lesson Mode*  enables you to preview the pages of how students will see them. To view the *Lesson Mode*, click the **Lesson Mode** button located at the upper right part of the dbookPro window. To go back to the *Edit Mode*, click the **Edit Mode** button located on the leftmost part of the toolbar.

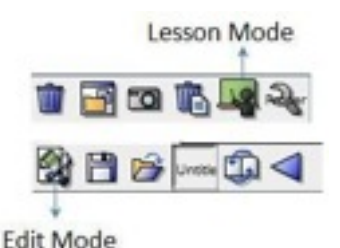

*Figure 13 - The Edit Mode and Lesson Mode Tools* 

One apparent change from the Edit Mode to the Lesson Mode is the position of the toolbar. In the Lesson Mode, the toolbar is located at the bottom of the window. You can use these tools to navigate and explore the e-textbook. In addition, you can also see the Math button (fourth from the right hand side) which contains the set of math tools.

#### **Tutorial 4- How to Capture Images Using dbook Pro**

If you want to capture a part of textbook's page or just a part of an image, you can use the *Capture and Paste* tool. The *Capture and Paste* tool allows you to capture an area of a screen by specifying the top-left and bottom-right corners. In this tutorial, we are going to capture an image which will be used for a pop-up button. The image contains the text  $P = Q$ + R. We will use this image as a pop-up in the next tutorial.

1. Type  $P = Q + R$  in any word processing software and change the font to 20 or larger.

2. Go to the page of the e-textbook file where you want to place the image. In this case, we want to put the image near the equation  $P + Q = R$  in the second page of the e-textbook.

3. To capture the text, click the **Capture-and-Paste** tool in the Horizontal Toolbar.

4. In the drop-down list, select the **Capture-and-Paste a screen** option

5. Select the top-left and bottom-right corners of the text or image you want to capture leaving enough margin.

The captured image will be automatically pasted on the Work Area.

#### **Tutorial 5 - How to Create a Pop-up Window**

One of the features of dbookPro is the ability to create pop-up windows. Pop-up windows can be used if you do not want an image or a text to be seen immediately. In the example below, we want students to come up with the equation based on the figure of the Pythagorean Theorem. We will hide the equation  $P = Q + R$  shown in Figure 14.

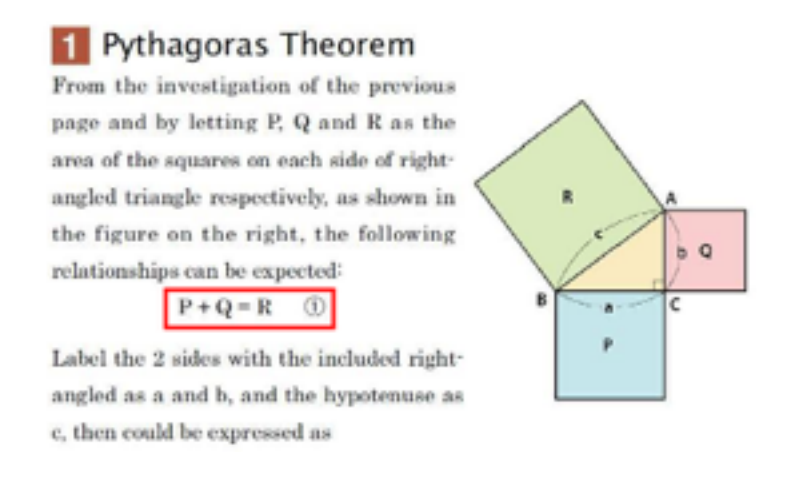

*Figure 14 - Pop-up Text* 

4. Click **Select Tool** and drag the image to the position of P + Q = R. Resize the image as necessary by dragging the square buttons on the image.

5. To create the pop-up window, click the image and click  $F_{\text{true}}$  the button to display the *Image Properties* window shown in Figure 15.

|      | イカウェーラももわ                                            |        |          |  |
|------|------------------------------------------------------|--------|----------|--|
| Edit | Make Popup Window                                    | Relead | trimming |  |
|      | Transparent Color Transparent Opaque                 |        |          |  |
|      | J Lock in Lesson Mode   Lock in Edit Mode   Restrict |        |          |  |

*Figure 15 - The Image Properties Dialog Box* 

6. In the *Image Properties* window, click the **Make Pop-up Window** button**.** Notice that now the image has a border as well as a Close and a Maximize button.

7. Close the *Image Properties* window by clicking the x button.

You cannot use the pop-up button when you are in the *Edit Mode*. To see the preview of how the pop-up button works, click the **Lesson Mode** button.

## **Tutorial 6 - How to Save the E-Textbook**

Before continuing the tutorial, it is important that we save the e-textbook first. It will be a good habit to do this from time to time. To save the e-textbook, do the following:

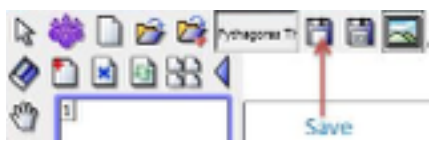

Figure 16 - The Save Button

1. Click the **Save** button on the *Toolbar*.

2. In the *Save As* dialog box, look for the *dbookTutorial folder* and save the file as *Pythagoras Theorem*.

3.) Click the **Save** button.

It is recommended that you put all the files related to an e-textbook in a single folder. This way, it will be easier to transfer files from one computer to another. You may also create subfolders to organize your e-textbook files.

## **Tutorial 7 - How to Insert Video in dbookPro**

Videos can also be embedded in dbookPro pages. dbookPro supports flv, f4v, or MP4 (h264) formats. Video formats that are not supported are pasted as links. Links can be clicked in order to open the videos using appropriate video players.

To embed video to a dbook page, do the following.

1.) Drag the video into a page where you want to put it. This will display the Paste dialog box.

2.) In the Paste dialog box, select "*Paste images on the current page*." For supported video formats, as a black rectangle with the player and timer at the bottom as shown in Figure 17 will appear.

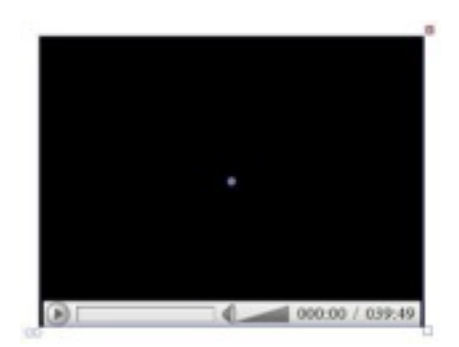

*Figure 17 - The Embedded Video* 

3.) You can resize the video using the square on the bottom-right or duplicate it by dragging the circles at the bottom-left. The x button on the upper-right can be used to delete the video.

4.) To play the video click the Play button located at the lower-left hand side. You can also choose the part of the video to play by clicking the timeline. Click the volume to adjust the sound.

## **Tutorial 8 - Using the E-textbook on the Web**

An e-textbook can be published both offline and online. Published e-textbooks does not need dbookPro to open. It can be opened using internet browsers with Adobe Flash installed. In effect, an e-textbook can be viewed in as many computers as possible. In addition, teachers who do not have a dbookPro can also use e-texbooks made from dbookPro. However, teachers who use dbookPro must take care of the copyright issues on the materials used such as images and videos.

#### *How to Publish E-texbooks*

1. Open the file you want to publish.

2. Click the Publish button on the Vertical Toolbar. This will display the Publish dialog box.

| Publich                                                  |                                                                                                    | × |  |
|----------------------------------------------------------|----------------------------------------------------------------------------------------------------|---|--|
| Hattantion<br>by copyright.                              | Output fries in a format for computers that have not been installed doosidRO.<br>If the date includes the work of others, such as images made by scanning the books, the output data<br>is limited to personal use of the person who carried out the output work, and use in his own class |   |  |
| FlashFormat(ManyFunctions)<br>RadvFormat(FowarFunctions) | This is a highly functional format for when you use it on a PC in the<br>datorporn.                                                                                                    |   |  |
| FlashFormat(YiewOniy)                                    |                                                                                                    |   |  |
| EPPOTTURIPU/ElectronicBookMaders)                        |                                                                                                    |   |  |
|                                                          | Cancell<br>OK                                                                                                    |   |  |

Figure 18 - *The Publish Dialog Box* 

- 3. In the Publish dialog box, choose any of the following:
	- Flashformat (ManyFunctions) This is a highly functional format when you use it on a PC in the classroom.
	- Flashformat(FewerFunctions) This is a simple format when you use it on a PC in the classroom.
	- Flashformat (ViewOnly) This is the format that specializes in browsing function for first time users to be able to use it easily.
	- Zipformat(ForElectronicBookReaders) This is the format for Electronic Book Readers installed in the terminal such as iPad and Android tablets.
- 4. Click the OK button to publish.

#### *Links After Publishing*

There are two types of links, absolute and relative. Absolute links point to an absolute directory on the internet. This means that if you transfer to a different location (e.g. a computer) the link will not work if the relationship among the folders are different. Relative links inside of the computer, works within your computer. When you upload, you have to upload the entire folder and keep the relationship between the folder and the subfolders. Relative links can be created by clicking the Relative button in the Links dialog box(see Figure 10).